# MYOB Payroll 2021.1

# Release Notes

March 2021

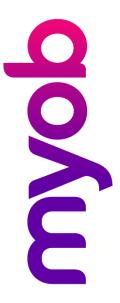

# Contents

| Introdu | uction                           | 1  |
|---------|----------------------------------|----|
| Wha     | at's New in this Release?        | .1 |
| Insta   | alling Your Upgrade              | .1 |
| New F   | eatures                          | 2  |
| Tax     | Updates                          | 2  |
| l       | Jpdates to PAYE Tax Codes        | .2 |
| S       | Student Loan Thresholds          | .2 |
| A       | ACC Rates and Thresholds         | .2 |
| E       | ESCT Thresholds                  | .3 |
| Upd     | late to Employee Gender Options  | 3  |
| Payo    | day Filing Updates               | 4  |
| k       | KiwiSaver Opt Out Codes          | .4 |
| L       | Jpdates to the El Returns Window | .5 |
| Ann     | ual Leave Enhancements           | 6  |
| System  | n Requirements                   | 7  |
| Troubl  | eshooting                        | 8  |
| Techni  | ical Support                     | 8  |
| Sup     | port                             | 8  |
| MYC     | OB Websites                      | 8  |
| Face    | a-to-face Assistance             | a  |

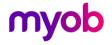

# Introduction

## What's New in this Release?

This release contains tax updates for the 2021–2022 financial year.

# Installing Your Upgrade

#### Before Upgrading

- We recommend that you back up your payroll data file to an external drive.
- If your computer only allows users with administrator privileges to install programs, log in to Windows as an administrator.
- Close any open programs.

#### Download and Install the Upgrade

- Log in to <u>my.MYOB</u> and go to the **My Products > Download** page.
- 2. In the list of available software, click **MYOB Payroll** to download the installer file.
- 3. Double-click the file you downloaded.
- 4. Follow the on-screen installation instructions.
- 5. When the installation is complete, restart your computer.

## Check that your Software is Up-to-date

- 1. Start MYOB Payroll.
- 2. Press CTRL+R. The Payroll Version window appears.
- 3. Check that the MYOB Payroll version is 2021.1.

If the version number has not updated, see "Troubleshooting" on page 8.

#### Reindex your Data (Optional)

After the update is complete, we recommend you reindex your data, by going to the Tools menu and selecting **Reindex data**.

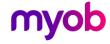

## **New Features**

# Tax Updates

## **Updates to PAYE Tax Codes**

From a April 2021, new tax rates apply to the M and ME tax codes, and two new tax codes for secondary income are added. The tax code changes are as follows:

- M, ME, M SL and ME SL Annual income greater than \$180,000 is now taxed at a rate of 39%
- SA New tax code for secondary income greater than \$180,000
- SA SL New tax code for secondary income greater than \$180,000 with student loan

The new SA and SA SL tax codes have been added to the **Tax Code** dropdown on the Employment Details tab of the Employee Maintenance screen.

**Note:** The new SA and SL tax codes apply <u>from 1 April 2021</u>—do not attempt to process a pay that includes employees with these codes prior to this date, or it will be rejected by payday filing.

#### Student Loan Thresholds

This release updates the student loan thresholds for the 2021–2022 financial year. The new thresholds are:

| Frequency   | Threshold amount |
|-------------|------------------|
| Annual      | \$20,280.00      |
| Monthly     | \$1,690.00       |
| 4-weekly    | \$1,560.00       |
| Fortnightly | \$780.00         |
| Weekly      | \$390.00         |

#### **ACC Rates and Thresholds**

The ACC Earner Levy rates and threshold have not been changed for the 2021–2022 financial year; however, the earner levy calculated on secondary earnings is now capped at the existing annual threshold of \$130,911, where previously the earner levy was paid on every dollar of secondary income.

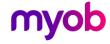

#### **ESCT Thresholds**

This release updates the ESCT thresholds for the 2021–2022 financial year, adding a new top rate of 39%. The thresholds are now:

| Threshold amount     | Tax rate |
|----------------------|----------|
| \$1 - \$16,800       | 0.015    |
| \$16,801 - \$57,600  | 0.175    |
| \$57,601 - \$84,000  | 0.300    |
| \$84,001 - \$216,000 | 0.330    |
| \$216,001 upwards    | 0.390    |

# **Update to Employee Gender Options**

A new gender option has been added to the Personal Details tab of the Employee Maintenance screen:

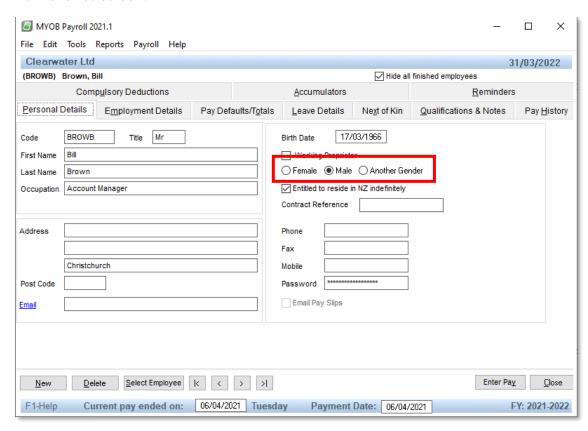

An "Another Gender" column has also been added to the Employee Statistics report.

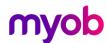

# Payday Filing Updates

This release updates MYOB Payroll to produce files for payday filing in the new v2021 format. This includes the EI Return file and the Employee Details file.

## KiwiSaver Opt Out Codes

The Employee Details file now includes information on employees opting in or out of KiwiSaver. The KiwiSaver information included in payday filing has been expanded to include information on employees who opt out of KiwiSaver after the normal opt out period.

**Note:** Because KiwiSaver information is now included in the ED file, you no longer need to produce and send the KiwiSaver Employment Details (KED) file. You can still produce a KED file from MYOB Payroll and send it to the IRD for now, but the KED file will not be accepted from 1 April 2021.

Employees can opt out of KiwiSaver between the ends of the second and eighth weeks of their employment (i.e. between days 14 and 56)—see "Opting out of KiwiSaver" on the IRD website for more information. To opt out after the end of this period, the employee must send their KS10 to the IRD or apply online. The IRD will let you know if they've approved the late opt out reason and when to stop deductions and contributions.

New fields have been added to the Compulsory Deductions tab of the Maintain Employees window to capture additional KiwiSaver information for employees:

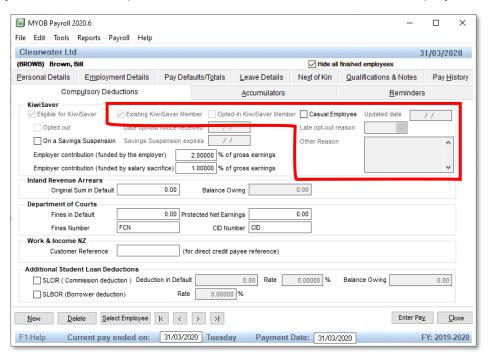

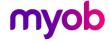

New check boxes at the top of the KiwiSaver section mark employees as:

- An existing KiwiSaver member
- An opted-in KiwiSaver member
- A casual employee

The **Late opt-out reason** dropdown contains a list of possible reason codes:

- INFO Employer didn't provide a KiwiSaver information pack within seven days of starting employment
- IRIS Inland Revenue didn't send an investment statement upon allocation to a default scheme
- ERIS Employer didn't send an investment statement for the employer's chosen scheme
- EVNT Events outside of control meant that the opt-out application was unable to be submitted within the eight week time limit.
- CRIT Employee did not meet the criteria to join KiwiSaver
- INER Employee was incorrectly enrolled under the age of 18
- OTHR Other explanation

When "OTHR" is selected, you must enter the reason into the **Other Reason** field.

## Updates to the El Returns Window

An option has been added to the Employment Information (EI) Returns window, allowing you to choose whether or not to generate files for payday filing in the new format (this option is ticked by default):

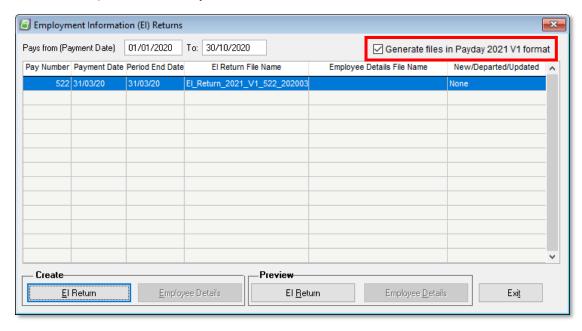

This release also updates some of the labels on the window:

- The New/Departing/Details column has been renamed to New/Departed/Updated.
- The New and Departing Employee Details button has been renamed to Employee Details.

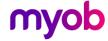

## **Annual Leave Enhancements**

The 2020.5 release of MYOB Payroll included enhancements aligned to the New Zealand Holidays Act, focused on recording and reporting on Average Weekly Earnings (AWE) and/or Ordinary Weekly Pay (OWP) rates for Annual Leave. If you did not install MYOB Payroll 2020.5, this release will be the first time you see these changes.

As of the 2020.5 release, MYOB Payroll now calculates and reports Annual Leave in weeks. A number of changes have been made to options, record entry screens and reports to support these enhancements:

- Annual Leave amounts are now displayed in weeks at Employee > Leave Details
- When an employee's Normal days / week or Normal hours / day fields are edited, a new warning message appears, asking if the employee's Current Annual Leave due should be recalculated.
- New options to include in gross earnings for AWE and OWP are available for Pay Codes with the "Gross Earnings" type.
- The Payslip now shows weeks for Annual Leave due and accrued.
- A new **Display Weeks** option is available on the Holiday Accruals report, so that balances can be reported in weeks as well as hours, and weekly amounts are now displayed on the Employee Holidays report.

For full details on all of the changes included in MYOB Payroll 2020.5, see the Release Notes document for that release.

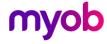

# **System Requirements**

Check the system requirements for MYOB Payroll 2021.1.

| Component         | Minimum Requirements                                                                                                    |
|-------------------|----------------------------------------------------------------------------------------------------|
| Operating System  | Windows 10 Windows 8 Windows 7 (Service Pack 1)                                                                                                    |
| Processor         | Pentium 4 processor (or equivalent) at 1.5GHz or faster 1024x768 pixels Windows-compatible printer and mouse. Some features require internet access and Microsoft Internet Explorer 7 or later. |
| Memory            | 1GB RAM or more                                                                                                    |
| Hard Disk         | 1GB or more of free disk space                                                                                                    |
| Microsoft Outlook | Outlook 2010–2016                                                                                                    |
| Display           | 1024x768 pixels                                                                                                    |
| Other             | Windows-compatible printer and mouse. Some features require internet access and a modern web browser.                                                                                           |

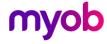

# **Troubleshooting**

Use the following checklist as a guide to assist with errors encountered when installing. If you are unable to resolve the issue, please contact our Technical Support team (see 'Technical Support' on page 6).

If experiencing problems, check the following:

- If you have issues installing, try disabling your antivirus software until the installation is complete. If this does not solve the issue, search the MYOB Support Notes on our website.
- Check that there are no yellow exclamation marks in the Windows Device Manager (right-click **My Computer** and go to the **Properties** > **Hardware** tab). Resolve any conflicts before installing.
- Check that your Windows font size is set to Normal (right-click Windows Desktop and go to the **Properties** > **Appearance** tab).
- Log in to Windows with Administrator privileges.
- If an error appears that relates to installing \*.OCX files, click **OK** and start the installation again.

# **Technical Support**

# Support

#### Phone

Call MYOB Support on 0508 328 283 or visit <u>myob.co.nz/contactus</u> for more contact options. This service is free for all MYOB businesSUPPORT customers.

#### Support Limitations

MYOB cannot resolve connectivity issues caused by third-party services, service providers, hardware or software, or networking problems. MYOB does not cover enquiries about general accounting or taxation issues, nor does it include application consulting or training.

## **MYOB** Websites

#### Support Notes

Visit <u>help.myob.com</u> to get help with installing, setting up and customising your MYOB software.

#### MYOB website

Visit <u>myob.co.nz</u> for news and links to many useful resources.

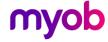

#### my.MYOB

Log in to <a href="my.myob.co.nz">my.myob.co.nz</a> and access resources available only to registered customers.

#### Community Forum

Visit the MYOB Community Forum at community.myob.com to access the expertise and support of MYOB Partners and other business peers.

# Face-to-face Assistance

## MYOB Training

MYOB Training provides courses designed and written by educational, technical and accounting experts, and delivered by professional trainers. There are courses designed for beginners and experienced software users. To find out more, visit <a href="myacademy.myob.com">myacademy.myob.com</a> or call 0800 60 69 62.

#### MYOB Approved Partners

MYOB Approved Partners are independent consultants whose knowledge, skill and experience are endorsed by MYOB. Partners can assist you with installing, setting up and using your software. They can also provide product demonstrations and one-to-one training. To locate an MYOB Partner, visit the MYOB website.

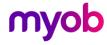